## **Sub‐Object Code Create**

## **Creating a Sub‐Object Code**

On Kuali home page in the Activities section of Chart of Accounts, select "Sub‐Object" to open the Sub‐Object Lookup screen.

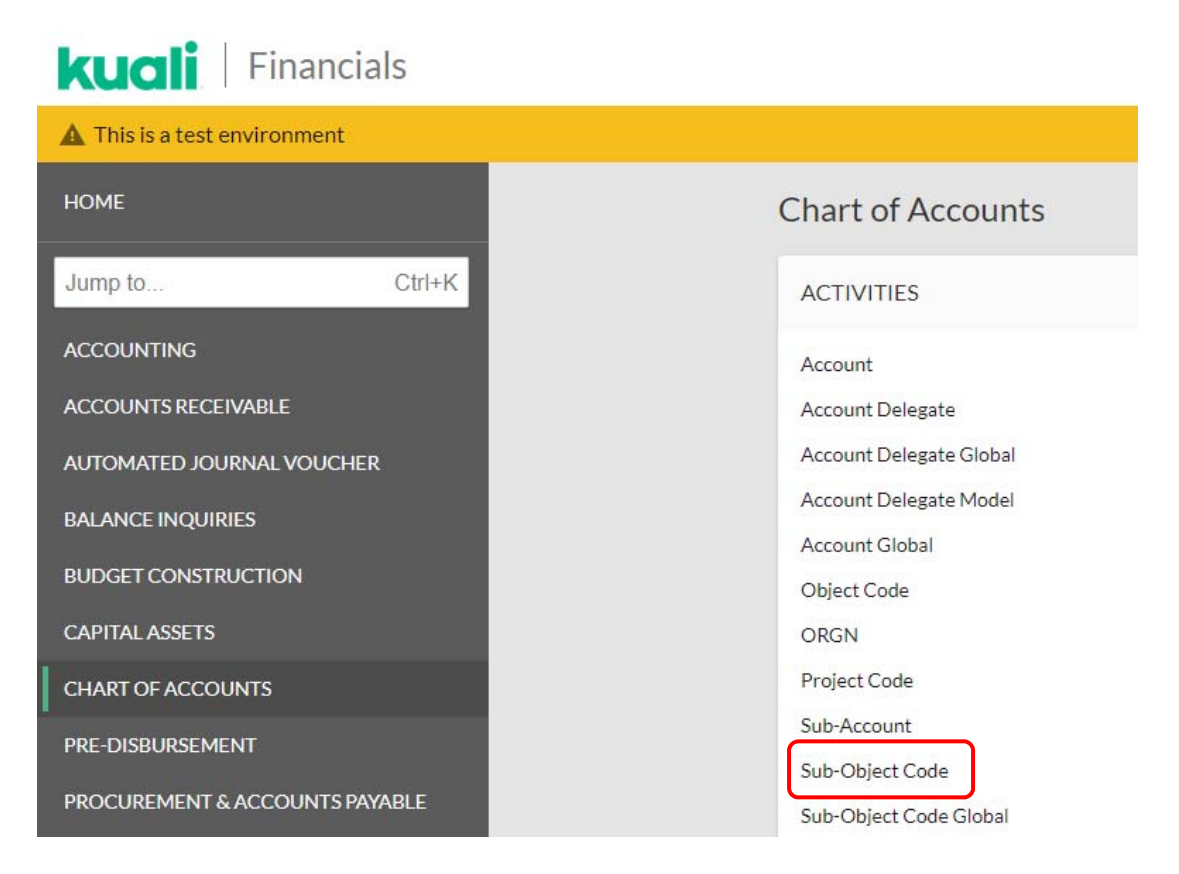

This will take you to the Sub‐Object code Lookup screen. In the top right corner, click on **create new**

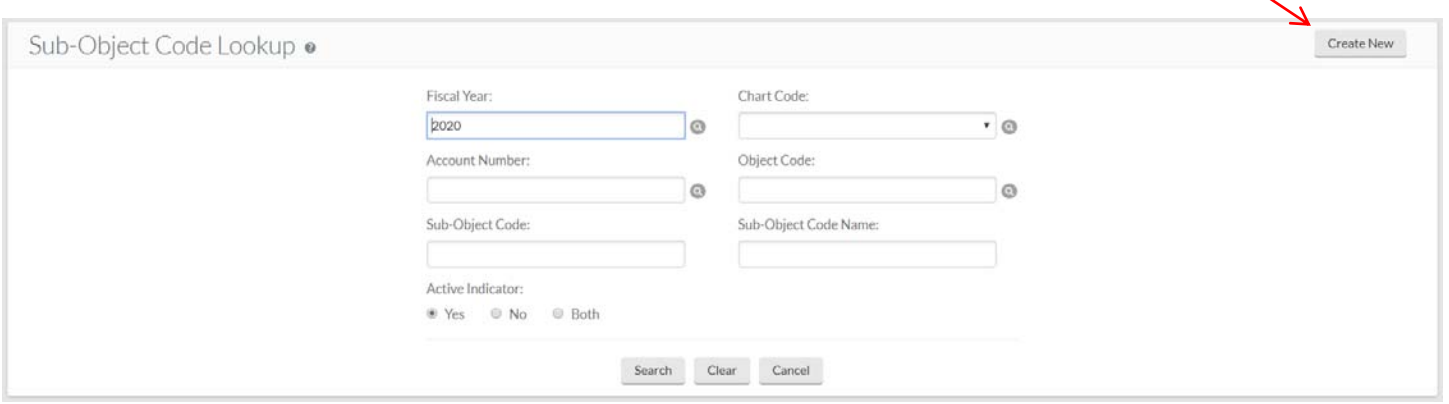

This will then take you to the Sub‐Object Code screen in which you can create your new sub‐object code. In the Document Overview tab, enter a description and Explanation of why you are creating the sub‐object code.

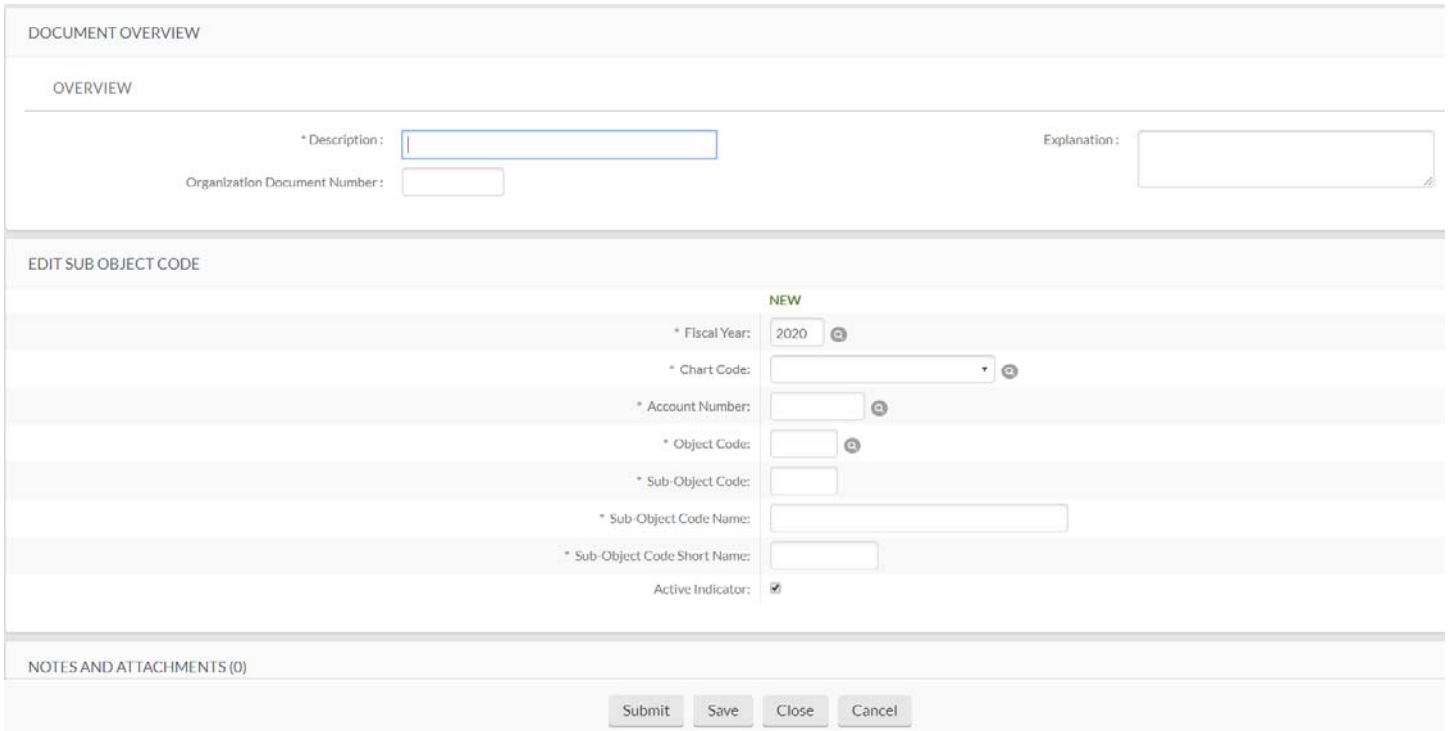

In the Edit Sub‐Object Code section of the document enter the remaining information. For our example we are using Acct #2782700, Object Code 4380, Sub‐Object Code ADV, etc…

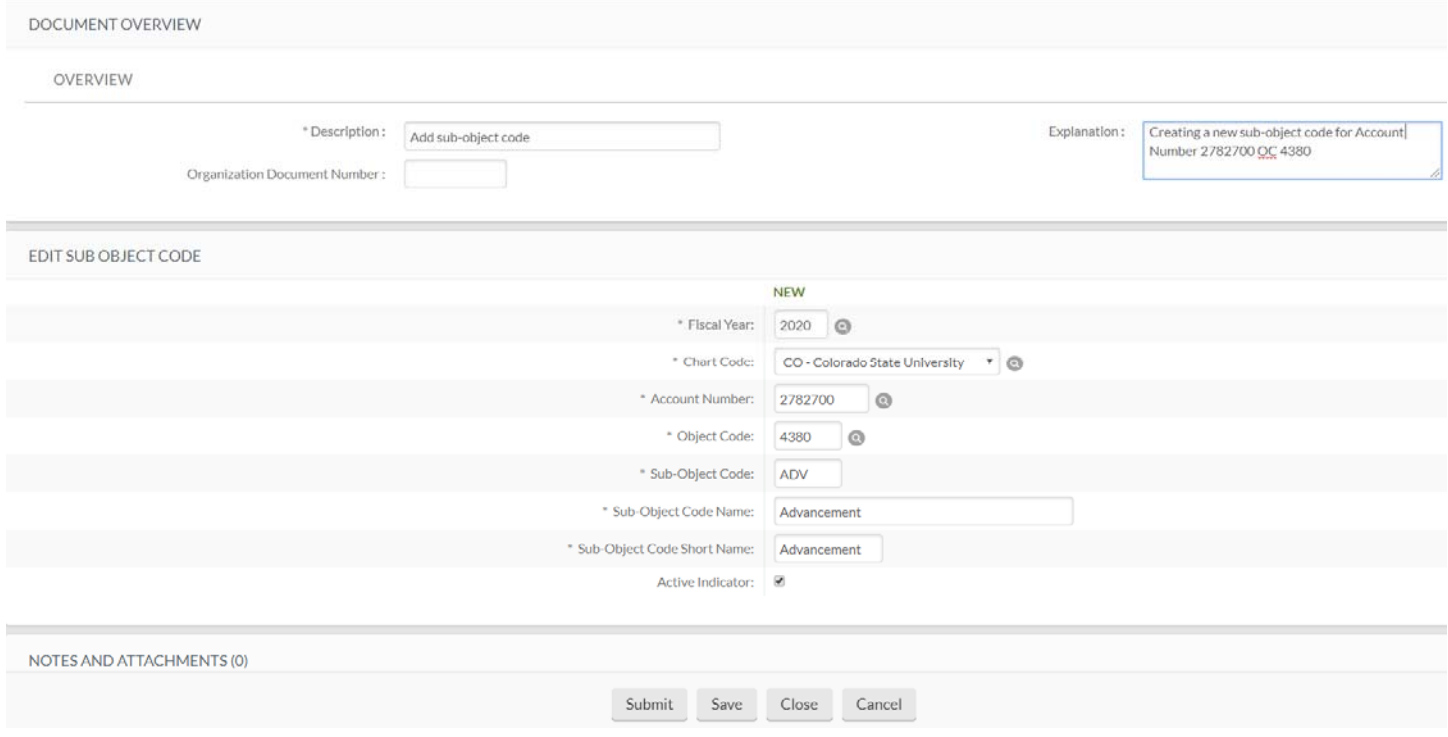

When all fields are complete, click Submit.

## **Viewing the Balance of a Sub‐Object Code**

There are multiple options under the Balance Inquiries section of Kuali to view your Sub‐Object Code balance. Click on the Available Balances under Balance Inquiry.

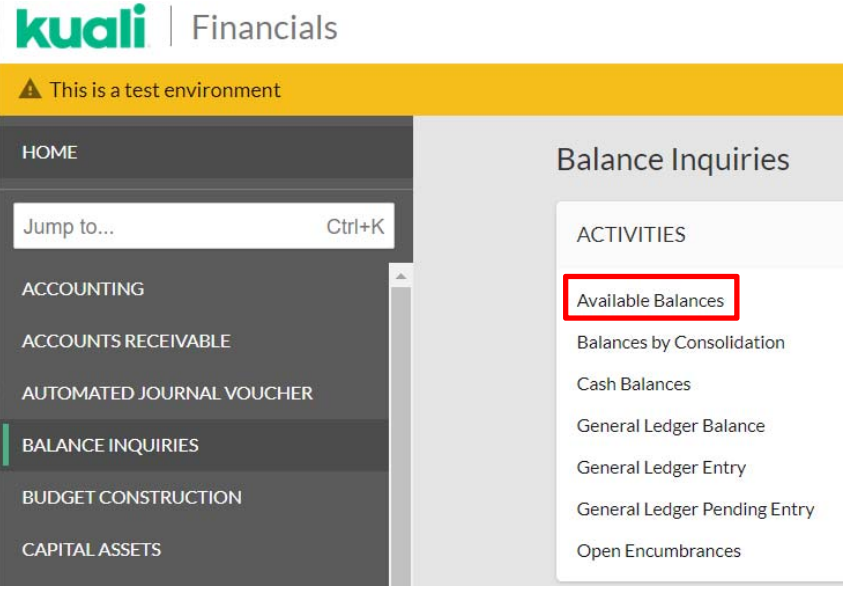

In this screen, enter account 2600000‐2590 for FY14. The Consolidation Option defaults to Consolidation and will total all your sub‐object codes and anything that is not specified to a sub‐object code.

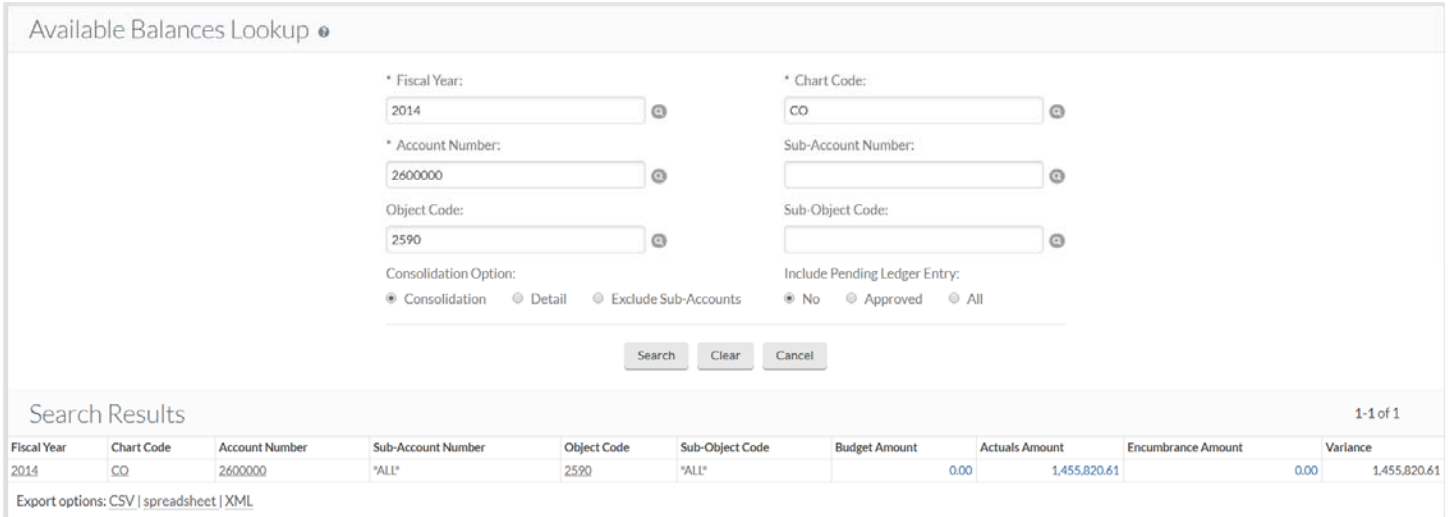

To see your Sub‐Object Codes, click on Detail under consolidation options. This will show the amount by sub‐object code. If you do not have a sub-object code the sub-object code section will show "---". See next page for screenshot.

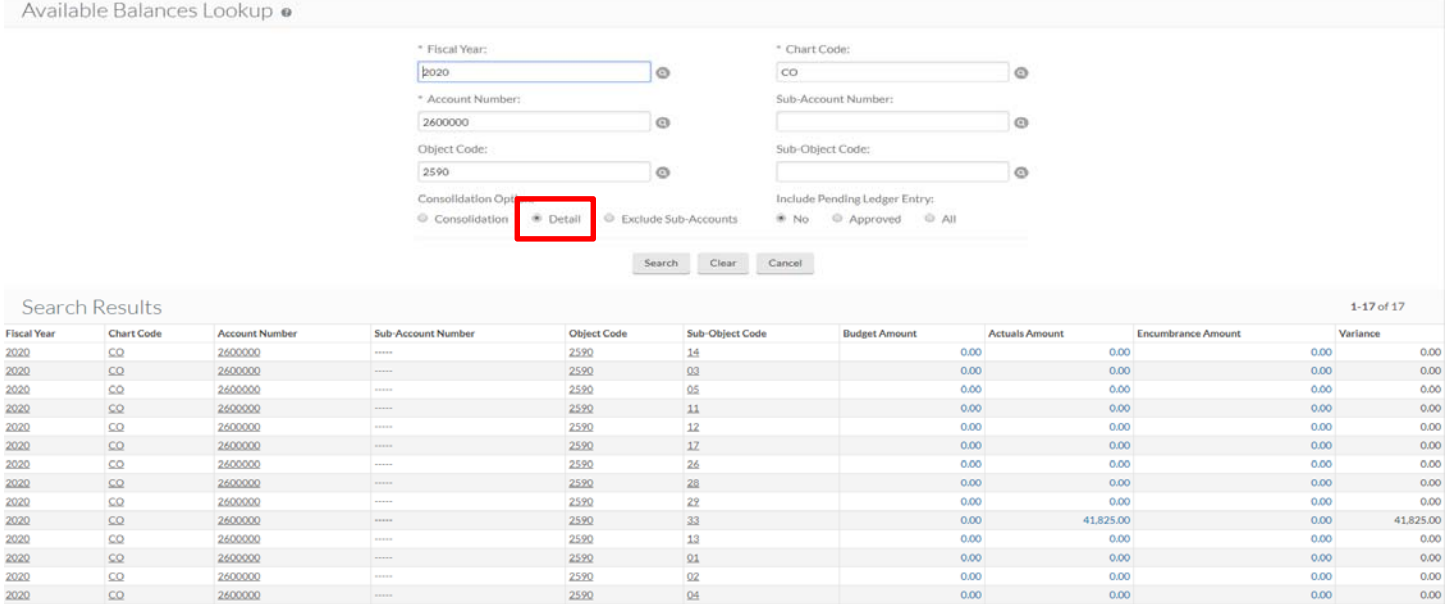

## **Deactivating a Sub‐Object Code**

To deactivate a Sub‐Object Code, go to the Sub‐Object Code Lookup Screen and type in the Account Number, Object Code and Sub‐Object Code you wish to deactivate. Then click Edit next to the Sub‐Object code you wish to change.

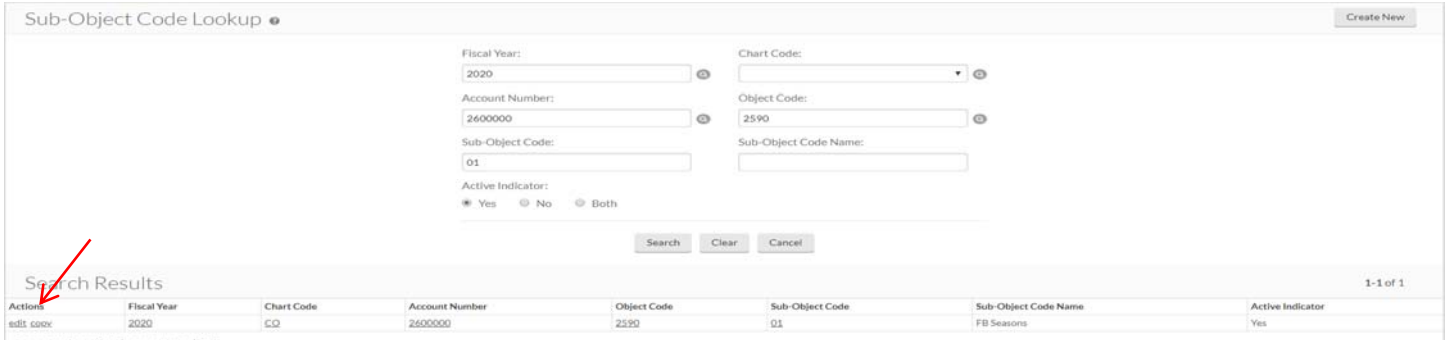

Export options: CSV | spreadsheet | XML

In the Sub‐Object code screen, enter a Description and Explanation for your change, then uncheck the Active Indicator box and click Submit. Once approved the sub‐object code will be deactivated.

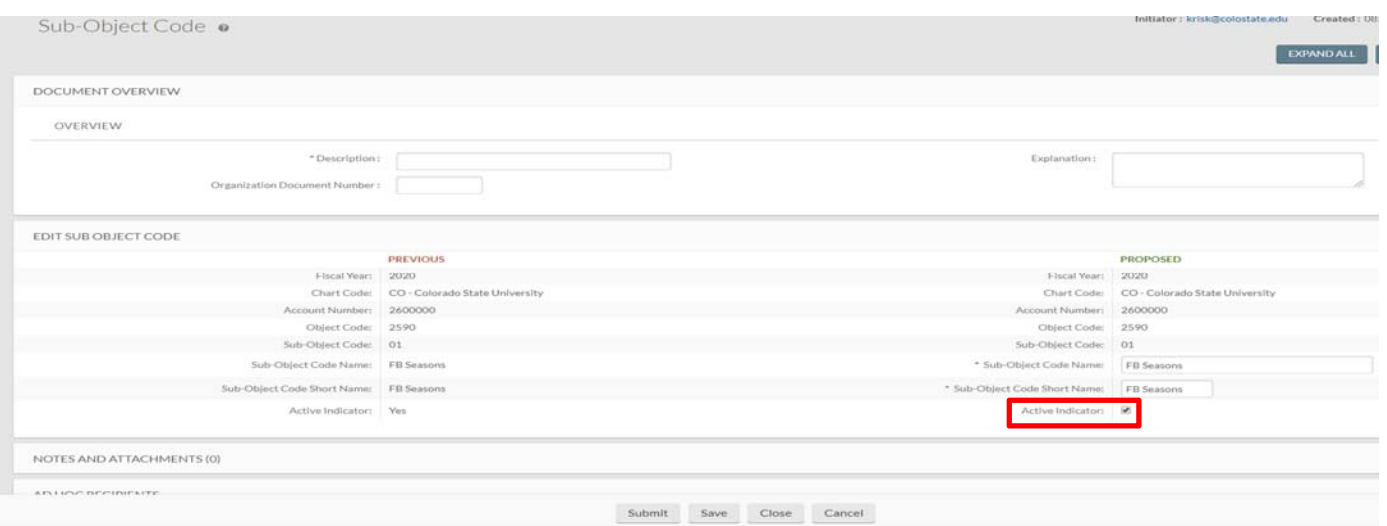

For questions, please contact your campus services representative at http://busfin.colostate.edu/Depts/Campus\_Svcs.aspx